1. Connect USB cable to computer and to the stick reader

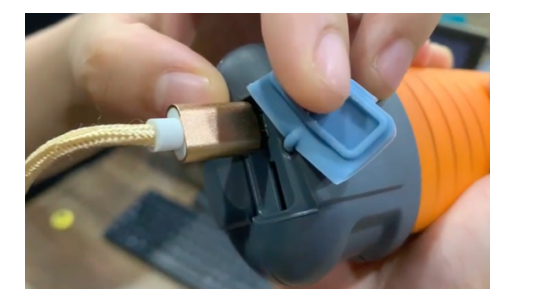

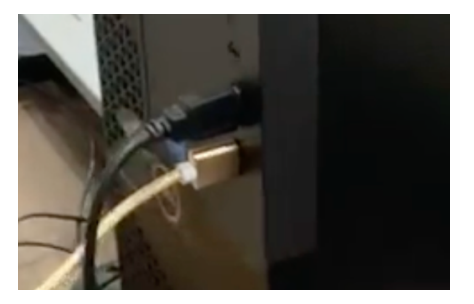

- 2. Switch reader on and test with scanning a new electronic tag
- 3. Download and install the software application from the AgriEid support page
- 4. Open the software application **software.exe** (use **rar** file extraction application from store)
- 5. Select **English** from the Language selection box at bottom of right hand side column

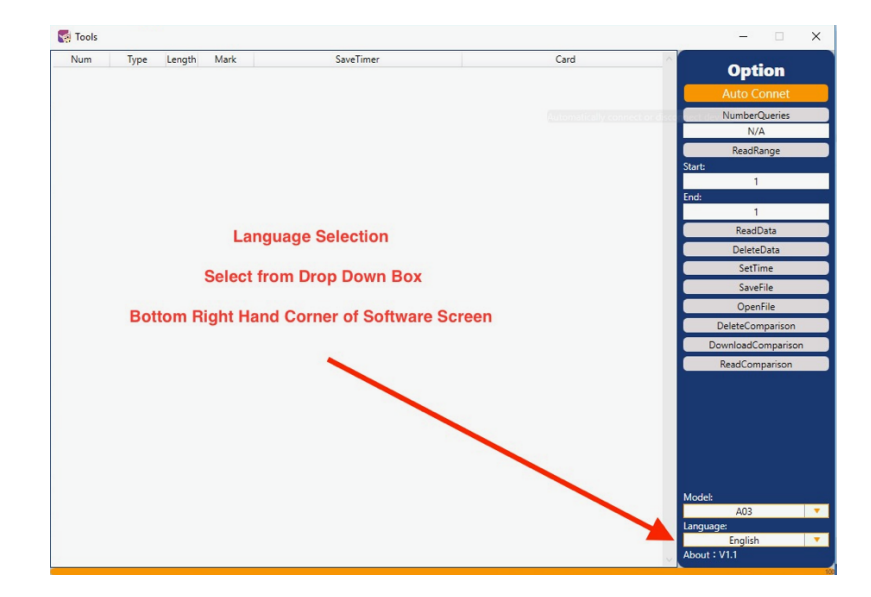

6. Click the AutoConnect banner at the top of the screen

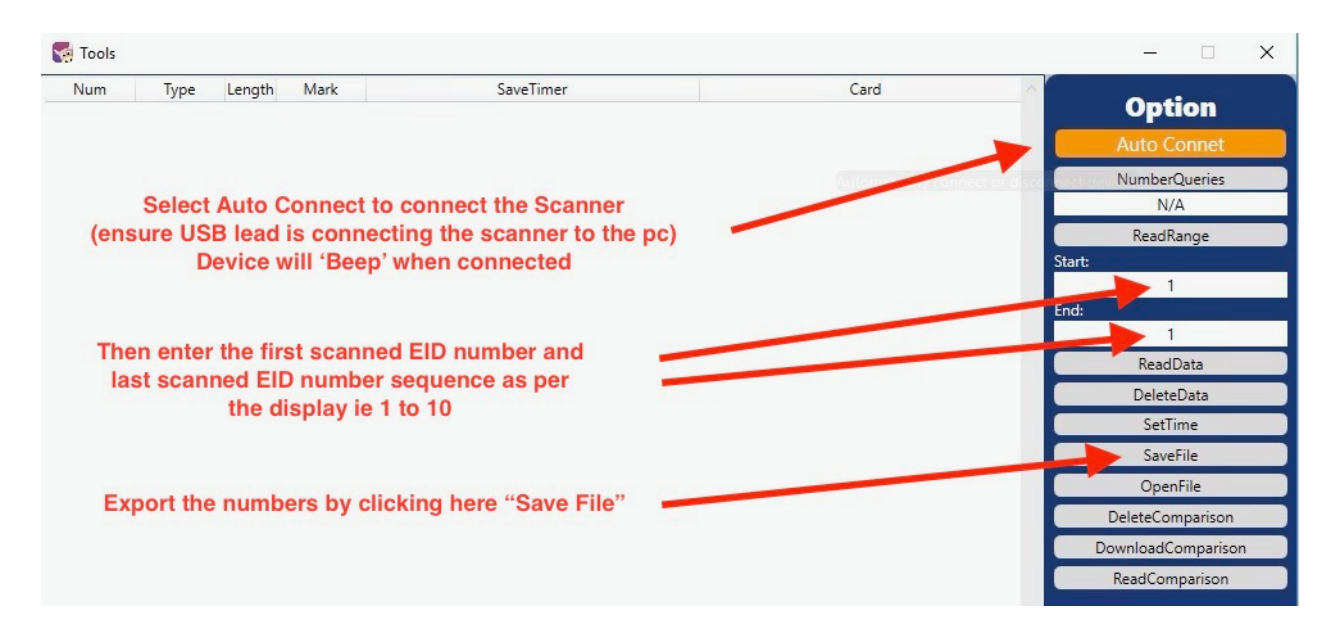

- 7. When you hear a "BEEP" this means the software has successfully connected
- 8. The click button "number of queries" to display records stored in the device ie 10
- 9. Enter the read range number of queries to display all the records eg 1 to 10
- 10. Click 'save as' to export the records as a csv or excel file to your computer
- 11. If you are having problems connecting the software to the device then disable all AntiVirus and Security settings on the Windows computer to ensure ports are fully open to enable the connection of the reader to the computer.

Security settings can be reactivated when the data transfer has been completed

Any questions please email info@agrieid.com